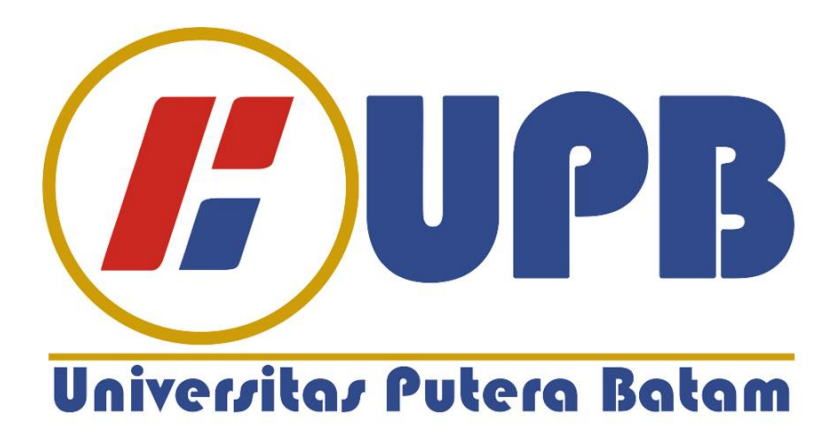

## **PANDUAN MENDOWNLOAD KODE KEHORMATAN DAN PERATURAN UNTUK MAHASISWA UNIVERSITAS PUTERA BATAM DI SIA MAHASISWA**

1. Buka Website Sistem Informasi Akademik Mahasiswa dengan mengklik link "SIA Mahasiswa" yang ada di Portal Website Universitas Putera Batam, seperti gambar di bawah ini:

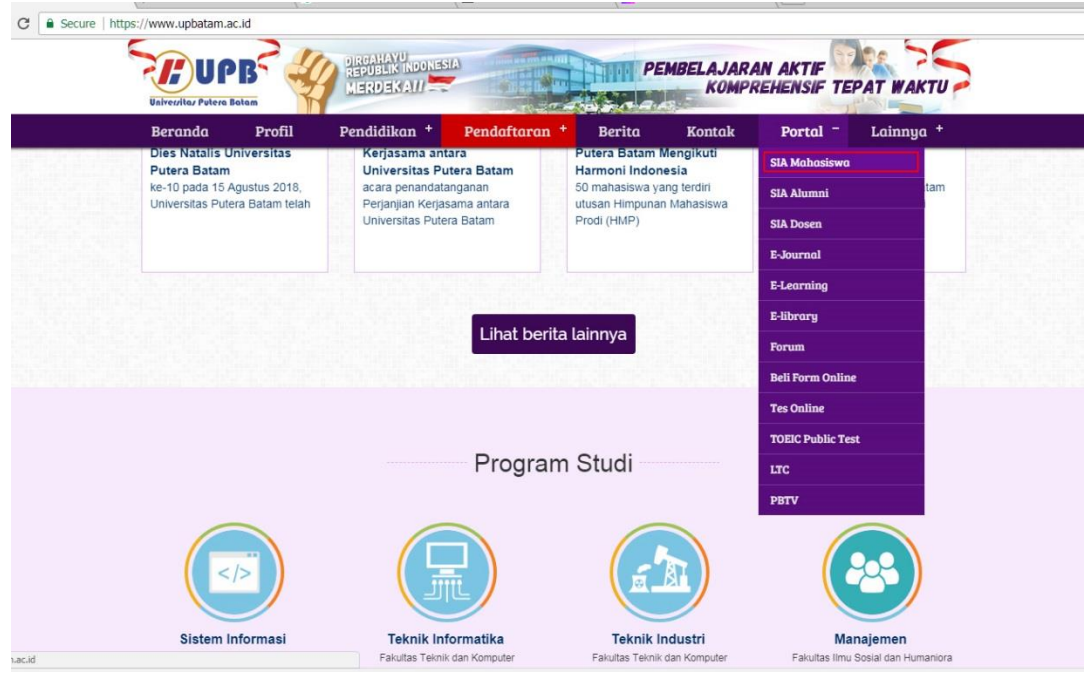

2. Setelah anda mengklik link tersebut, maka secara otomatis akan menuju ke halaman login SIA mahasiswa,

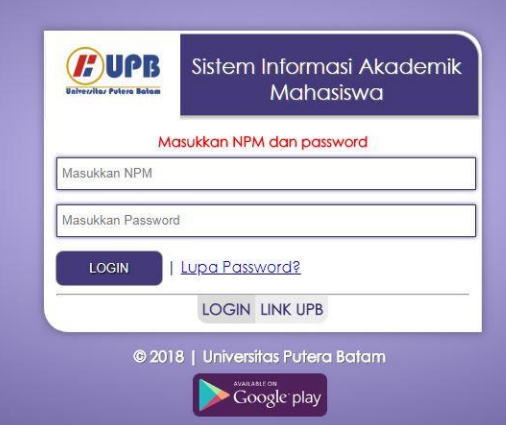

- 3. Masukkan NPM dan Password Anda, seperti gambar diatas. Untuk mahasiswa yangpertama kali login, Passwordnya adalah Tanggal Lahir anda, contohnya 17 Agustus 1992, maka passwordnya adalah 17081992.
- 4. Setelah masukkan NPM dan Password anda, klik tombol masuk.
- 5. Jika ini merupakan login pertama anda, maka anda diminta untuk mengganti password, mengedit data anda, dan mengisi kuesioner. Jika anda sudah melakukan langkah tersebut, maka Menu Utama bisa diakses oleh anda.
- 6. Anda diminta untuk mengganti password.

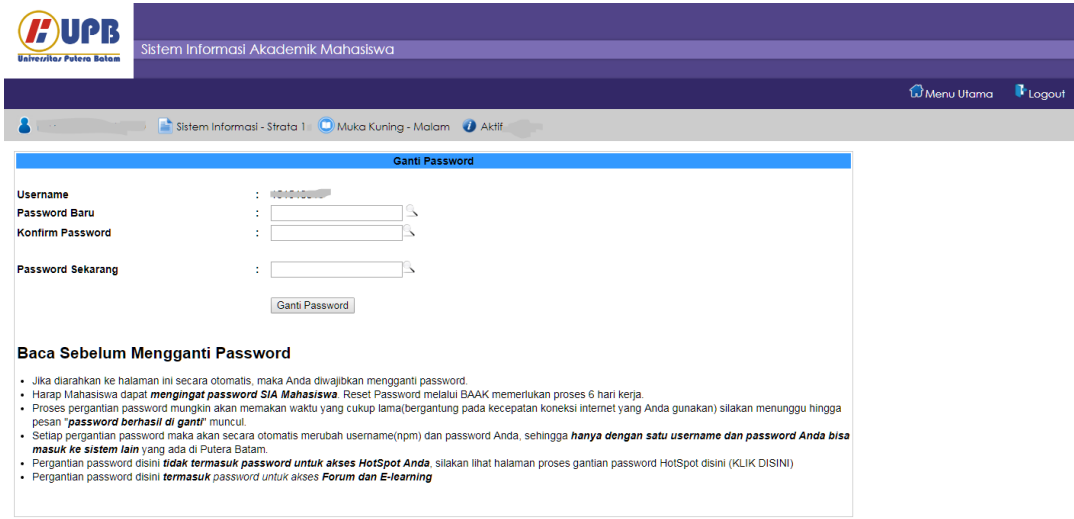

7. Setelah password selesai diganti, klik Menu Utama untuk menuju halaman berikutnya.

8. Anda diminta untuk mengedit data anda.

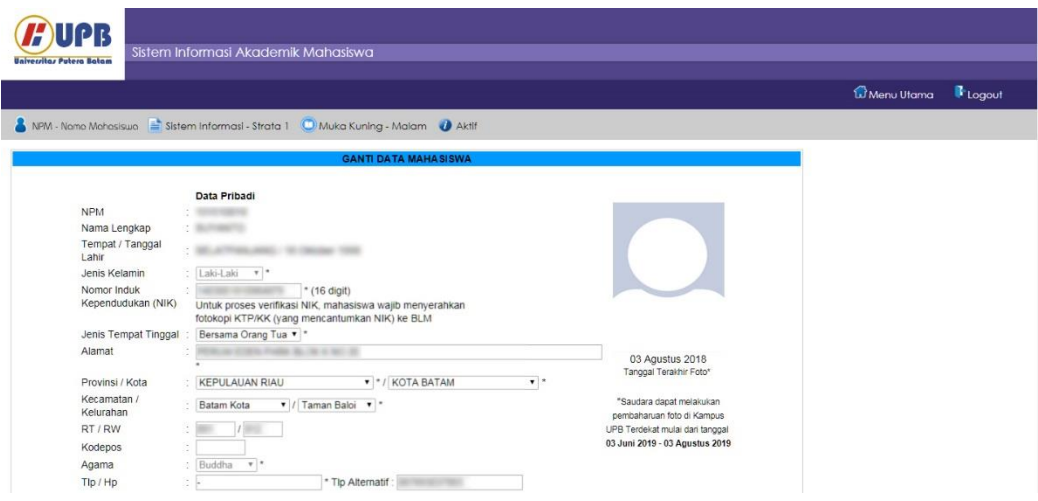

9. Setelah anda selesai mengedit data, maka langkah selanjutnya adalah mengisi kuesioner.

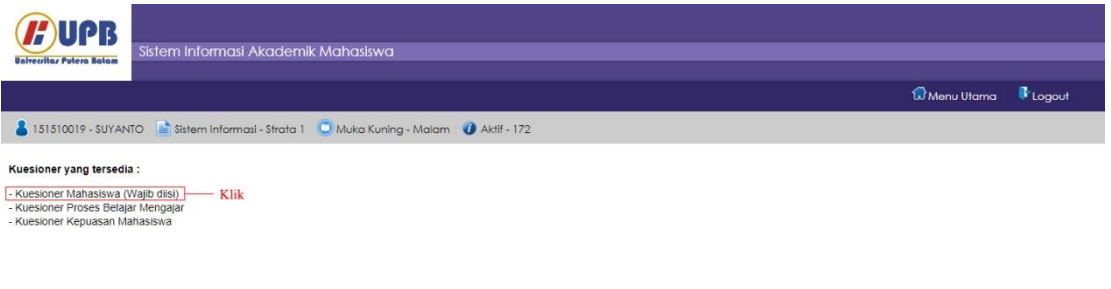

- 10. Setelah mengisi kuesioner, Klik tombol utama untuk mengakses semua menuyang disediakan di SIA.
- 11. Pada bagian bawah Informasi, yaitu Informasi Tentang Perguruan Tinggi, untuk mendownload **Kode Kehormatan dan Pedoman untuk Mahasiswa**.

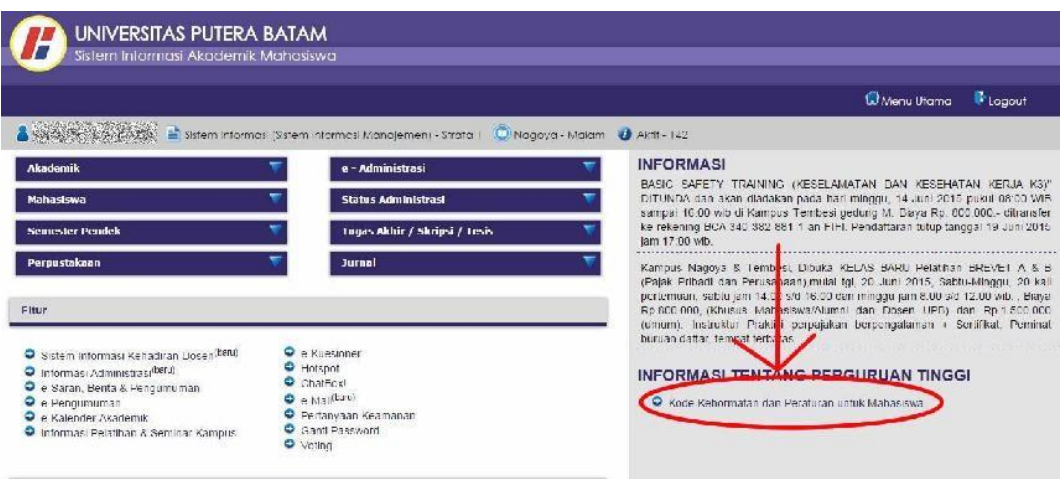